ご家庭にあるパソコンでクロームを使用する方法

方法1,検索エンジンで「Google ログイン」と検索する方法

方法2, chrome をインストールする方法

方法1【検索エンジンで「Google [ログイン」と](https://accounts.google.com/signin/v2/identifier?hl=ja&flowName=GlifWebSignIn&flowEntry=ServiceLogin)検索する方法】

・検索エンジンで「Google ログイン」と検索する。→方法2の②へ続く

(検索エンジンが chrome の場合は、右上のログインから方法2の②へ)

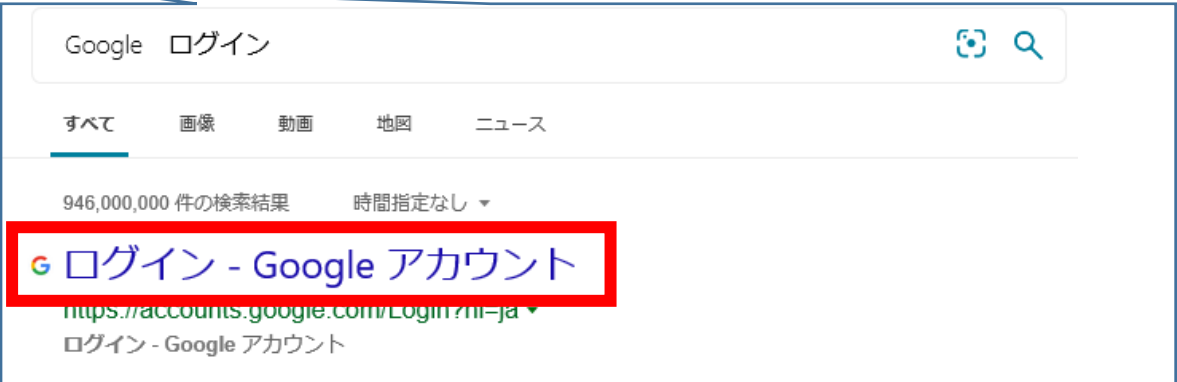

方法2【chrome をインストールする場合】

①パソコン、タブレットに「Google chrome」(無料)をインストールする。

パソコンの方[→こちらをクリック](https://www.google.co.jp/chrome/?brand=PWSB&utm_source=YahooJPSEM&utm_medium=CPC&utm_campaign=BMM&utm_term=BKWS&yclid=YSS.EAIaIQobChMI9r638Kfa8gIVk6qWCh3EwA4OEAAYASAAEgIAaPD_BwE&gclid=CJT53vun2vICFYkPvAodMFQB4A&gclsrc=dshttps://www.google.co.jp/chrome/?brand=PWSB&utm_source=YahooJPSEM&utm_medium=CPC&utm_campaign=BMM&utm_term=BKWS&yclid=YSS.EAIaIQobChMI9r638Kfa8gIVk6qWCh3EwA4OEAAYASAAEgIAaPD_BwE&gclid=CJT53vun2vICFYkPvAodMFQB4A&gclsrc=ds)

アンドロイド・IOS の方→applestore・Googleplay ストアアプリから検索

## ②右上のマークから、アカウントを開く。

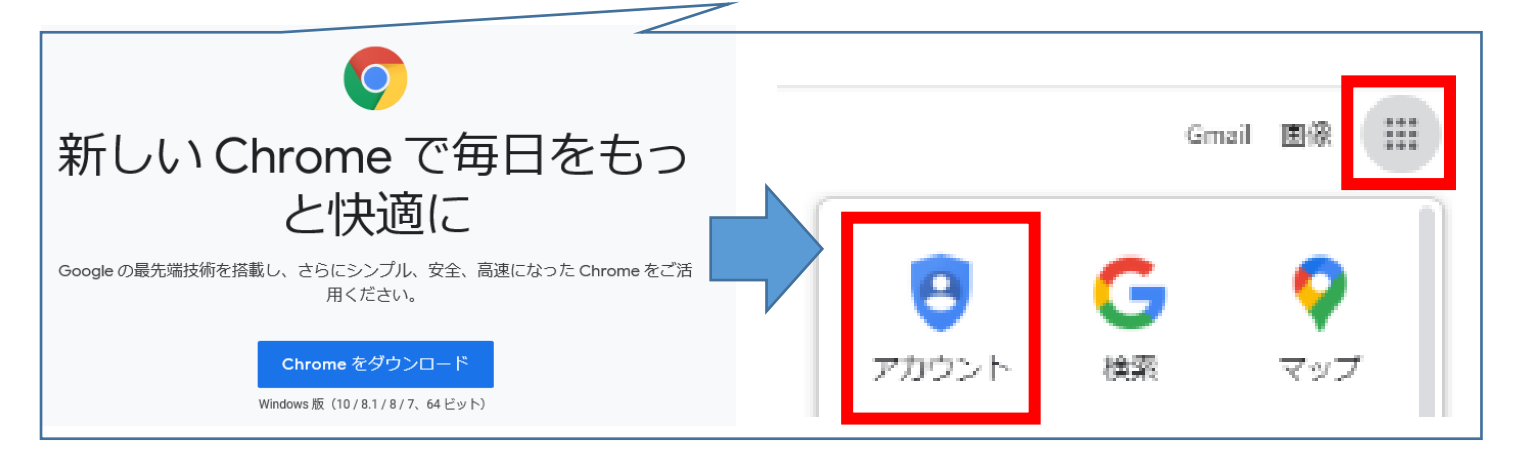

③右上の GotoGoogle Account - ボタンをおす。

④学校から配布された ID・パスワードを入力する。

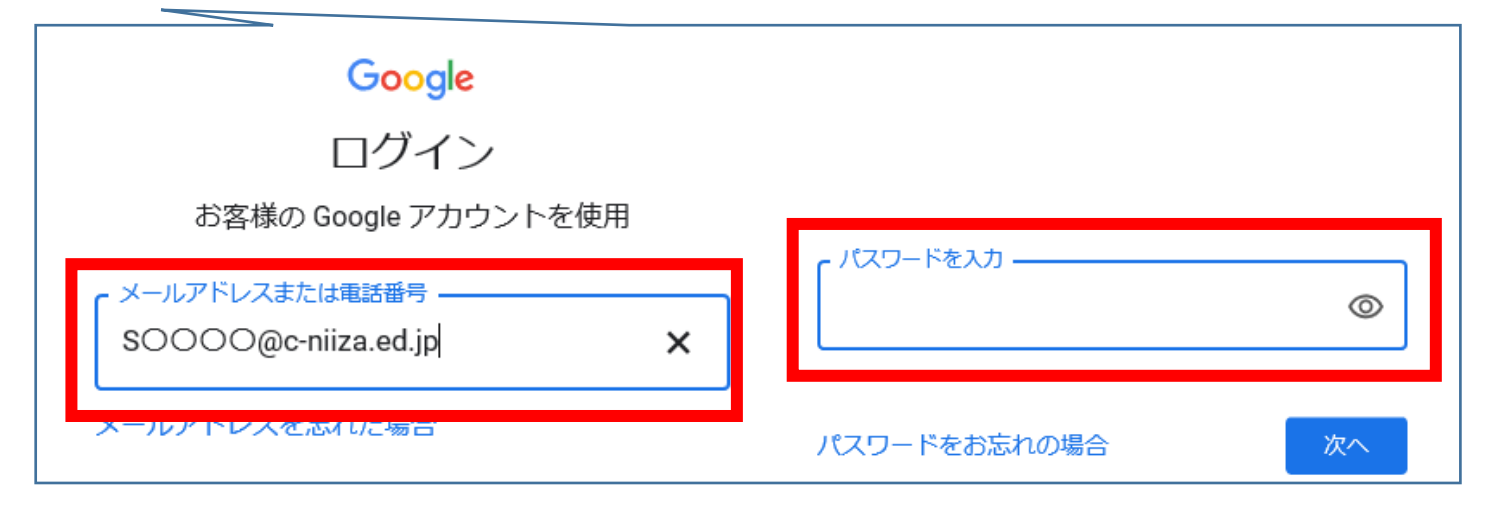

## ⑤右上の マークからメニューを開く。 【クラスルーム】を開きます。

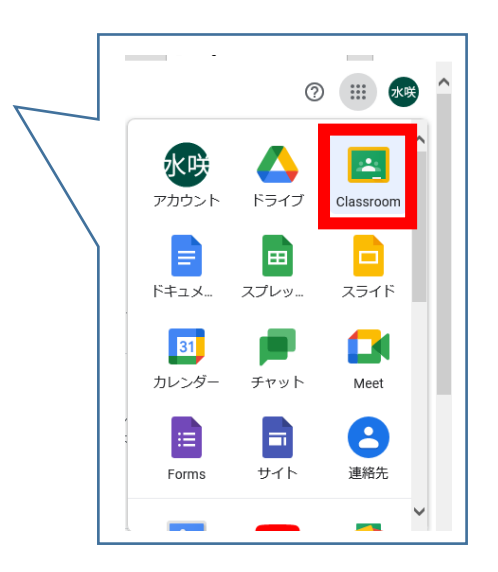